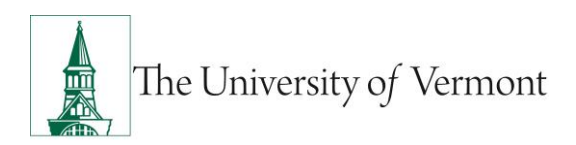

## **Employee Online Performance Review**

See the [University of Vermont Performance Review Process](http://www.uvm.edu/hrs/?Page=info/relations/paprocess.html) for additional details including the purpose of Performance Reviews and an overview of the performance review process. Contact your supervisor or Human Resource Services(HRS) at **HRSinfo@uvm.edu or 802-656-3150with any questions.** 

## Table of Contents

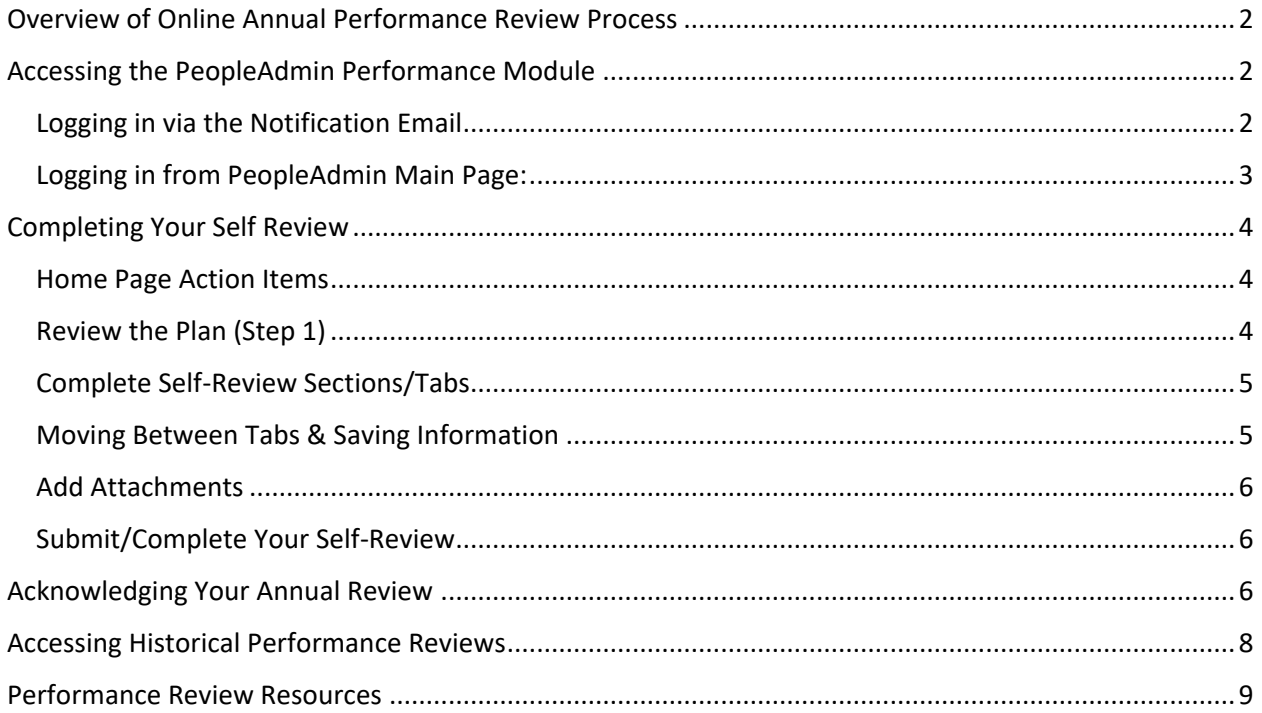

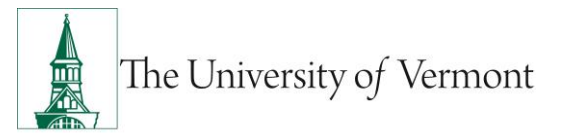

## <span id="page-1-0"></span>Overview of Online Annual Performance Review Process

- 1. Supervisor completes the Plan (Step 1)
- 2. Employee completes Self-Review (Step 2)
- 3. Supervisor completes the Supervisor Review (Step 3)
- 4. Review meeting occurs
- 5. As necessary, supervisor documents additional comments or revises the review
- 6. Employee acknowledges receipt of review
- 7. Supervisor acknowledges and finalizes the review

## <span id="page-1-1"></span>Accessing the PeopleAdmin Performance Module

#### <span id="page-1-2"></span>Logging in via the Notification Email

- 1. Once your supervisor has created the Plan (Step 1) for your Annual Performance Review, you, as the employee will receive an email notifying you that you have an action item in PeopleAdmin Performance Management.
- 2. The link within the email will direct you to the Performance Management Employee Portal Login page.

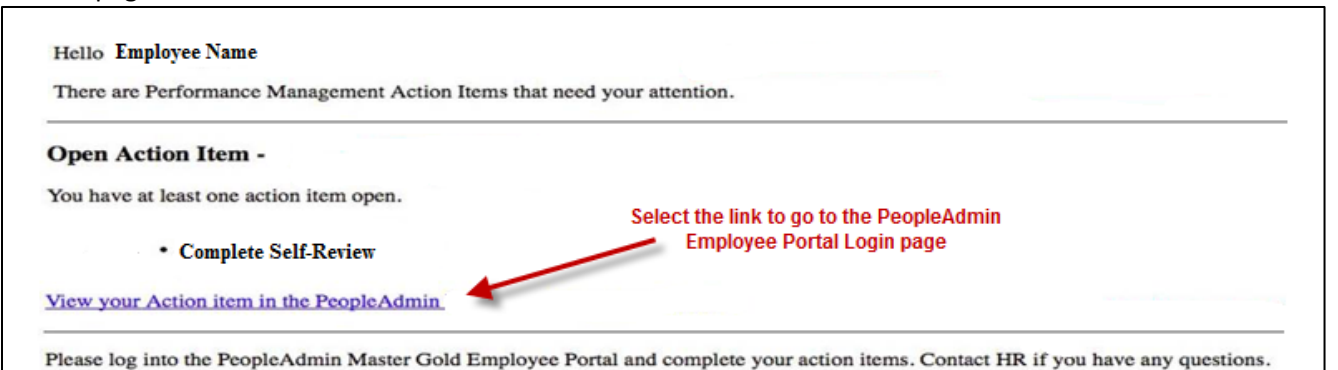

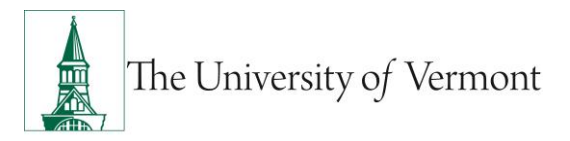

#### <span id="page-2-0"></span>Logging in from PeopleAdmin Main Page:

- 1. Go to [PeopleAdmin Login Page.](https://www.uvmjobs.com/hr/sessions/new)
- 2. A link to the login page can also be found by:

a. Going to [www.uvm.edu/HR](http://www.uvm.edu/HR) b. Clicking on "Managers Corner," then "[+]PeopleAdmin."

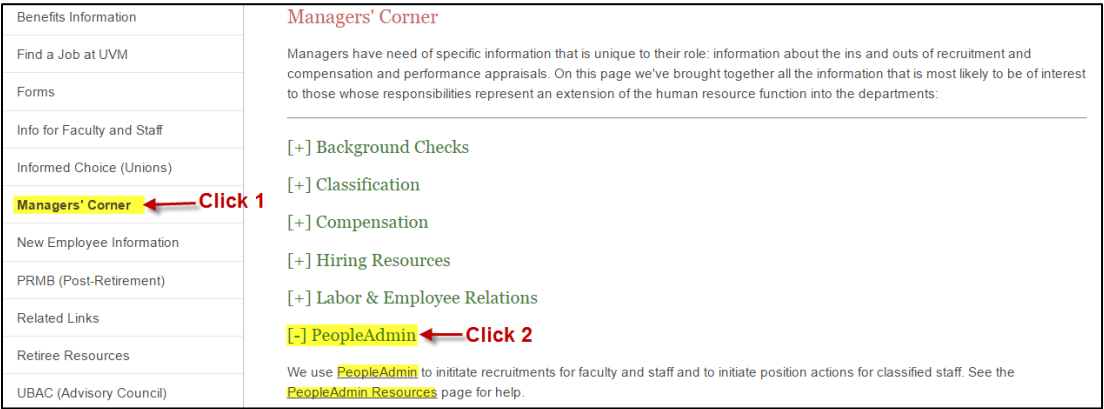

3. Click the yellow link to login with your UVM netID.

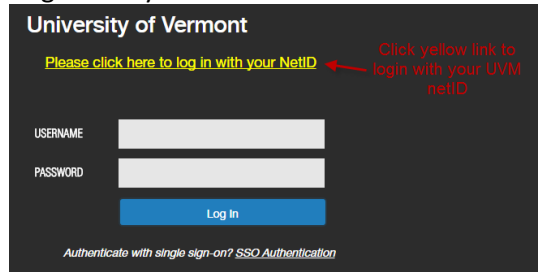

4. If you are not logging in from the "Action Item Email" you may need to select "Go to Employee Portal."

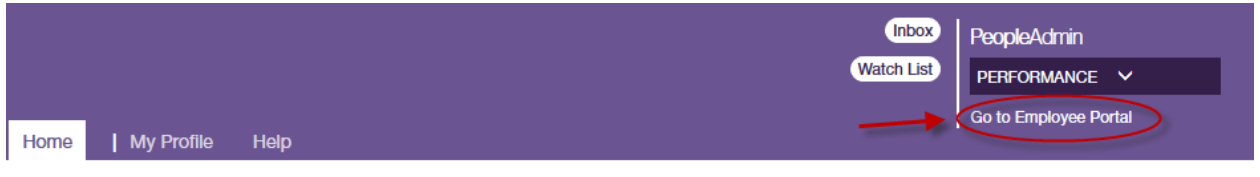

Generic Employee, you have 0 messages. logout (gemployee)

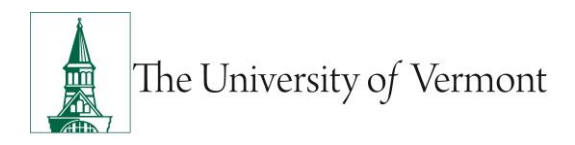

### <span id="page-3-0"></span>Completing Your Self Review

**Note:** Only the employee can view information entered into the self-review while the review is in "Draft" form. Once the self-review has been submitted/completed, the supervisor will be able to any view information the employee has entered.

#### <span id="page-3-1"></span>Home Page Action Items

- 1. From your Performance Review Home page, you will have one Self Review action item. If you are an employee who is a supervisor, you may have additional action items requesting that you complete reviews for your direct reports. **Note: If you login from the action item email you may be directed immediately to your Self Review action item.**
- 2. Click the view button on the Self Review action item.

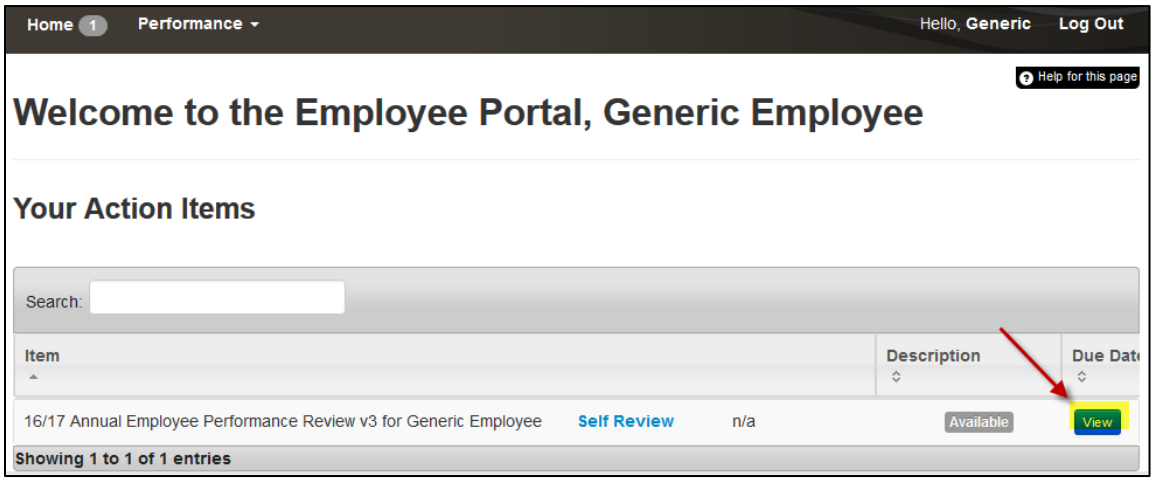

#### <span id="page-3-2"></span>Review the Plan (Step 1)

1. Click on the Plan (Step 1) tab on the left to view the Review Plan completed by your supervisor for this review period. The will include the components you will access during your review. This includes your Position Description Essential Functions, University Core Competencies, and Current Review Period Goals. Employees have no action items on the review plan.

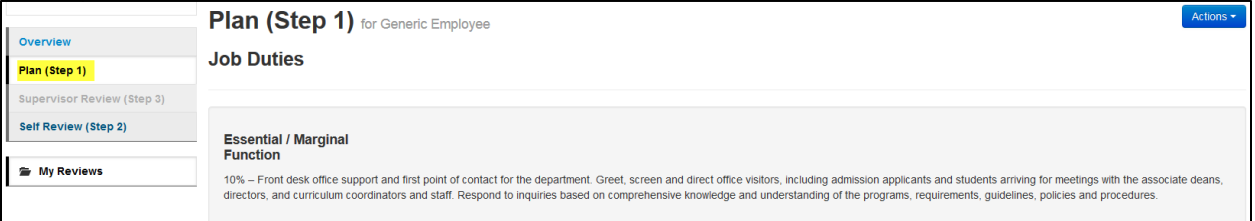

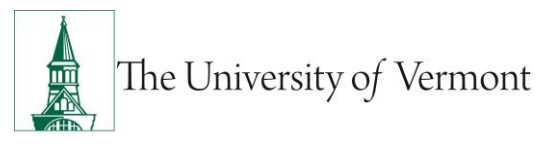

#### <span id="page-4-0"></span>Complete Self-Review Sections/Tabs

- 1. Select the Self Review (Step 2) tab on the left.
- 2. Complete the questions within each tab, making sure to read the instructions on each tab carefully. Add comments and examples as necessary.

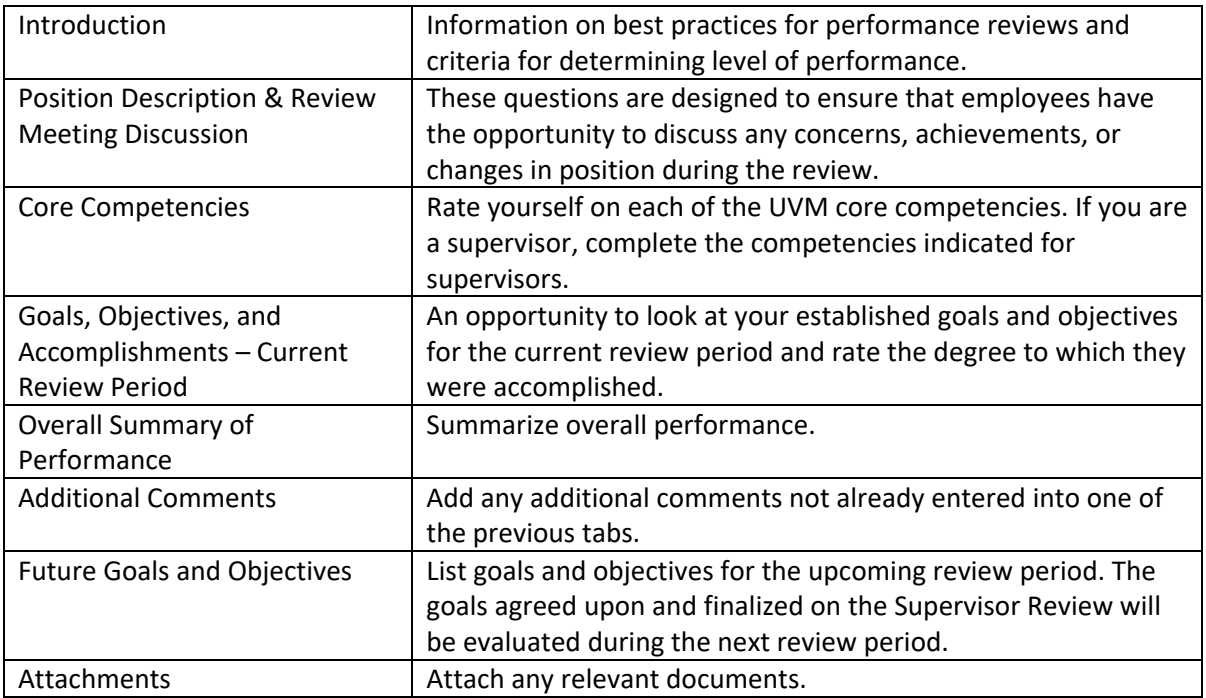

#### <span id="page-4-1"></span>Moving Between Tabs & Saving Information

- 1. Move Between Tabs
	- Select the next button on the bottom of the page, or select the title of the tab you would like to navigate to. The "Future Goals and Objectives" tab will have a "Complete" button in place of the next button. If you would like to add an attachment navigate to the "Attachments" tab by clicking the tab title at the top of the page. **Note: Moving between tabs will not save information entered unless you click the "Next" button.**
- 2. Save Draft
	- Click the "Save Draft" button at the bottom of each page or select the blue "Actions" drop down option at the top, right hand corner of the page. Then select "Save Draft."

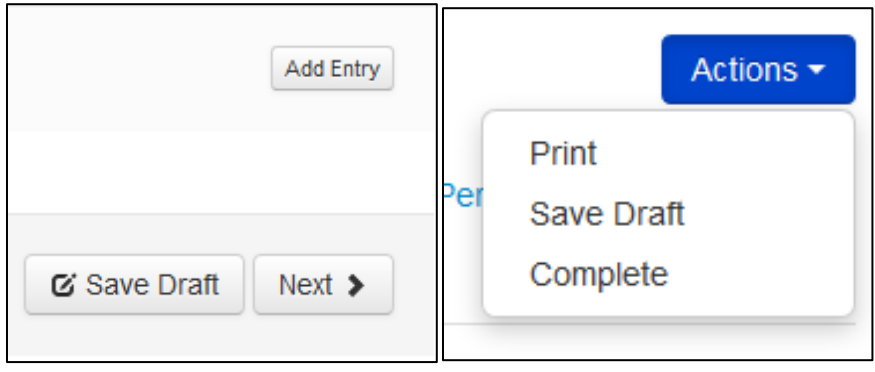

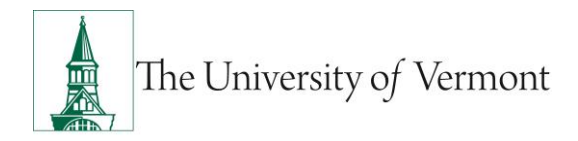

#### <span id="page-5-0"></span>Add Attachments

- 1. Navigate to the "Attachments" tab. Click the grey "Browse" button.
- 2. Use the file explorer to select the document you would like to upload to the review.
- 3. Click "Upload File".
- 4. To add an additional attachment, select the blue "New Attachment" button on the right.

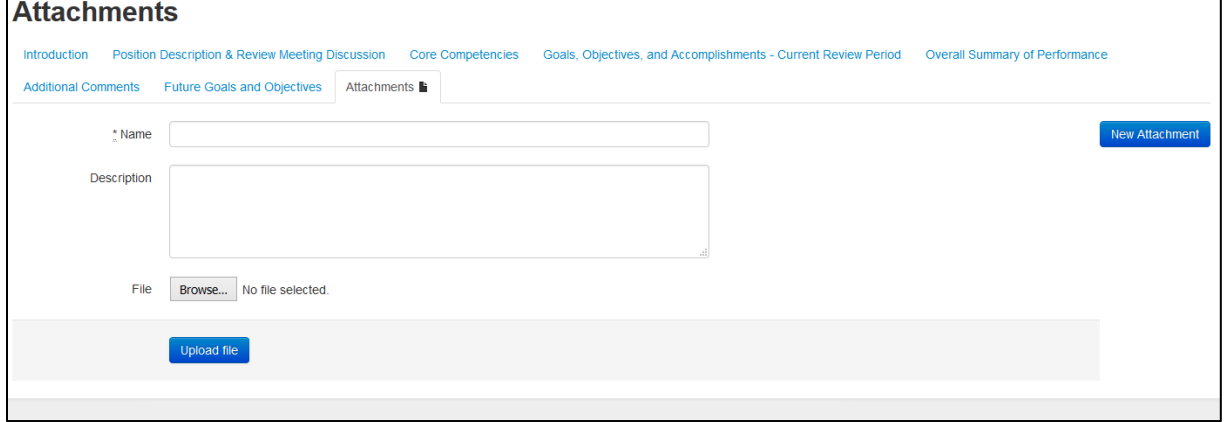

#### <span id="page-5-1"></span>Submit/Complete Your Self-Review

- 1. Ensure that you have completed all questions in each tab (if you are not a supervisor then you would not complete the supervisor competency questions on the Core Competencies tab).
	- a. Completing with the Action Button: Use the "Actions" button in the upper right hand corner. Select the "Action" button then click "Complete."
	- b. Completing on the "Future Goals & Objectives" tab: At the bottom of this tab the next button is replaced by a blue "Complete" button. Click this to complete the review.

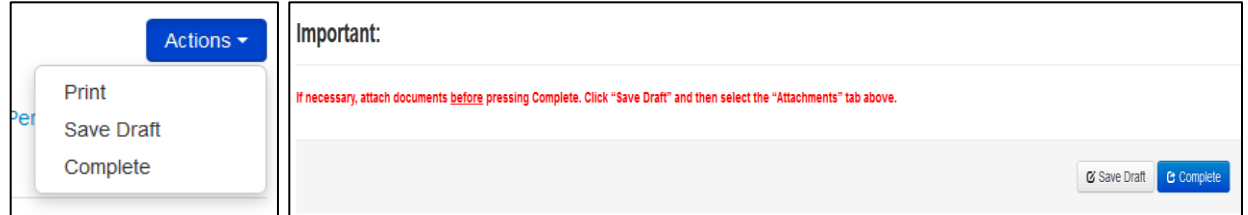

### <span id="page-5-2"></span>Acknowledging Your Annual Review

- After your review meeting with your supervisor, they will finalize and approve your review. This may include a revision or additional comments based upon conversation that took place in the review meeting. Once the review has been approved by the supervisor, no additional changes can be made. In order to complete the review you must go in and acknowledge the finalized, approved review.
- 1. Login to [PeopleAdmin Employee Portal](#page-1-1) and select Supervisor Review (Step 3).

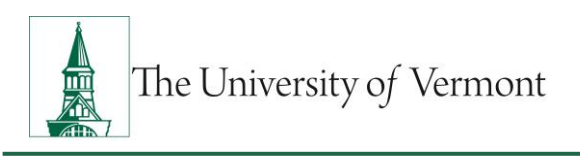

## **PeopleAdmin Mini-Manual**

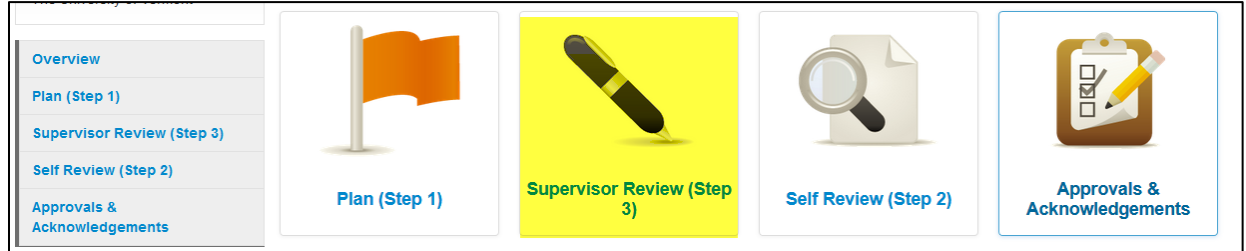

- 2. Review the document and acknowledge the review by selecting the blue "Acknowledgement" button at the bottom of the page or by selecting "Acknowledgement" from the drop down menu of the blue "Actions" button at the top of the page.
- You will be acknowledging the receipt of the approved review. You will not be acknowledging whether you agree or disagree with the supervisor's assessment.
- There is a comment box at the end of the page for any additional comments on the finalized review.

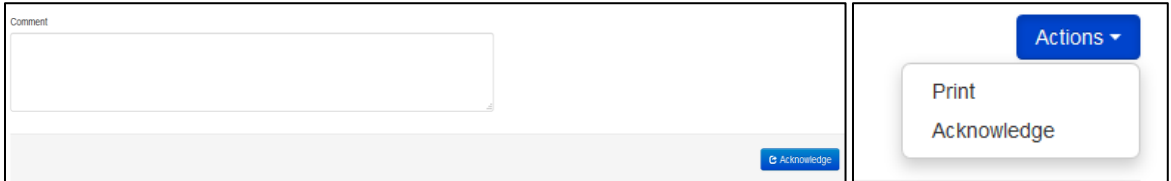

3. Select "OK" in the box that populates, to confirm your acknowledgement of the review.

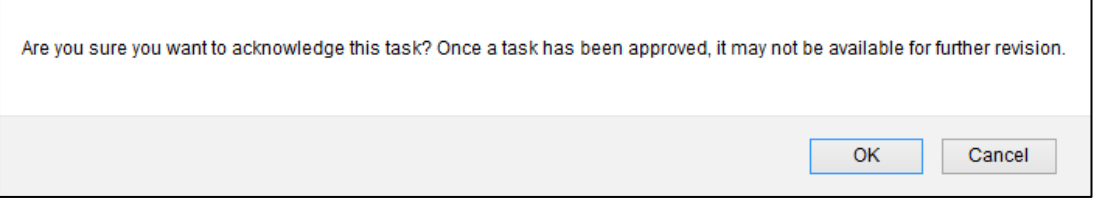

4. Click on the "Approvals & Acknowledgements" tab on the left to view your acknowledgement, comments and time stamp.

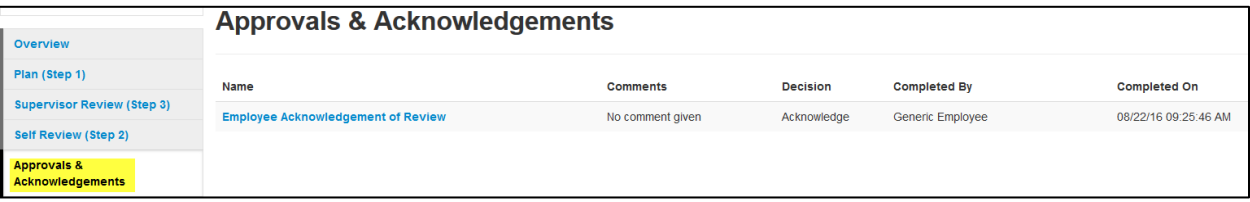

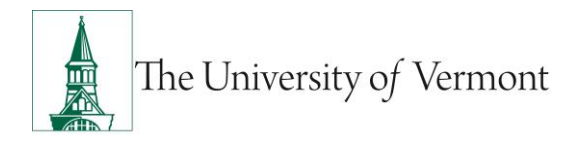

## <span id="page-7-0"></span>Accessing Historical Performance Reviews

1. Log into PeopleAdmin using your UVM netID and password.

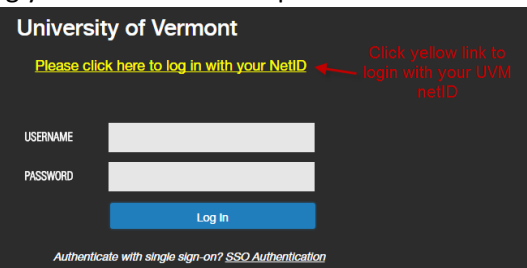

2. Click "My Reviews"

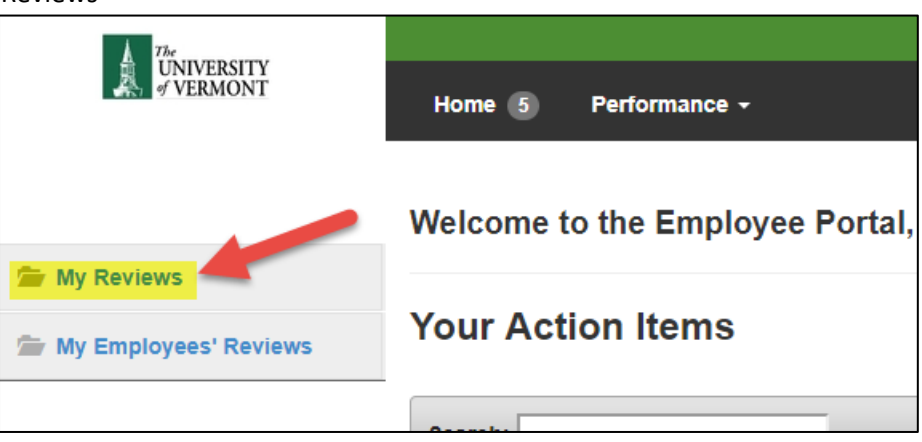

3. Select a review program.

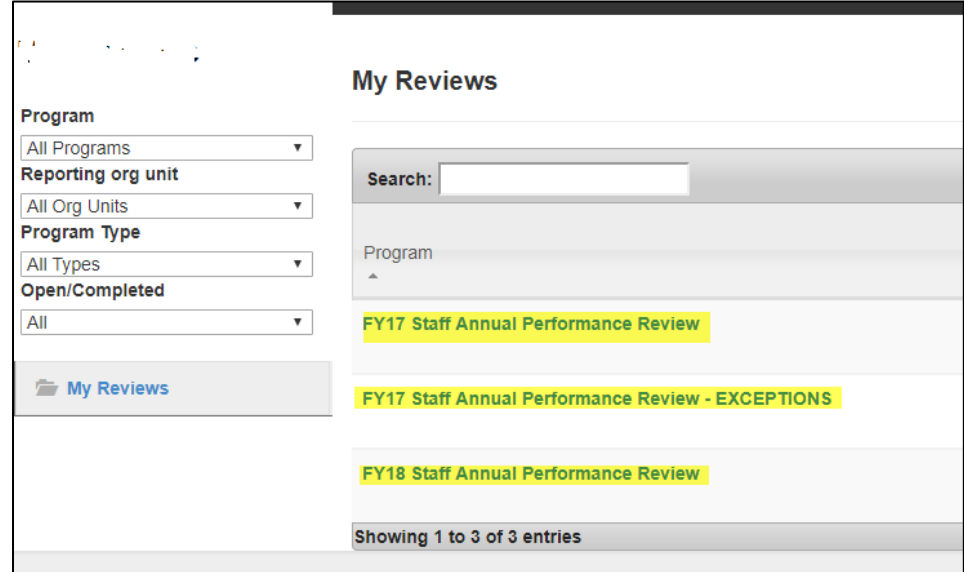

4. Navigate between the review steps to view information entered.

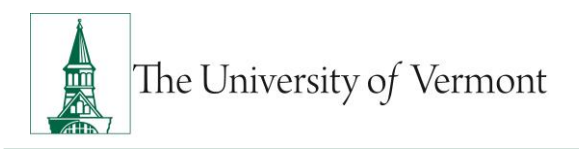

# **PeopleAdmin Mini-Manual**

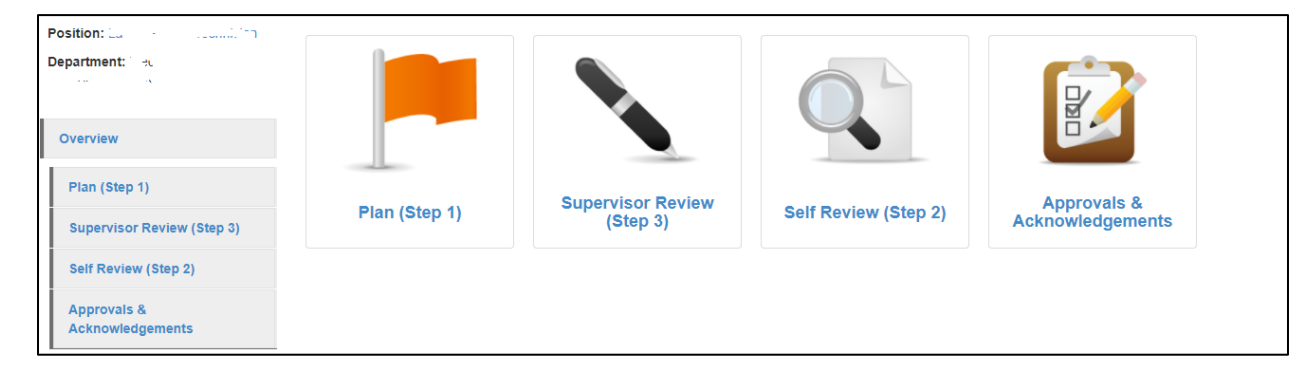

## <span id="page-8-0"></span>Performance Review Resources

- **[Supervisor Performance Review Mini-Manual](http://www.uvm.edu/hrs/managers/Supervisor%20Mini%20Manual.pdf)**
- **•** [Performance Review Process page](http://www.uvm.edu/hrs/?Page=info/relations/paprocess.html)
- [PeopleAmin Resources Page](http://www.uvm.edu/hrs/?Page=managers/peopleadmin.html)
- [PeopleAdmin Login Page](https://www.uvmjobs.com/hr/sessions/new)

Please do not hesitate to contact Human Resource Services at **HRSinfo@uvm.edu** or 802-656-3150 with any questions.